# **12x HD IP PTZ Video Camera**

# **User Manual**

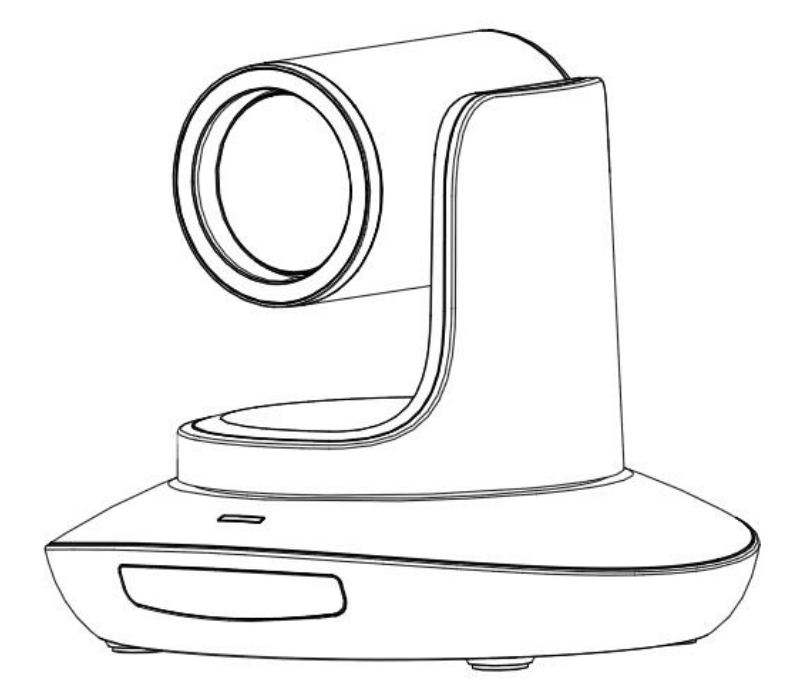

**Version V1.0** (**English**)

# **CONTENT**

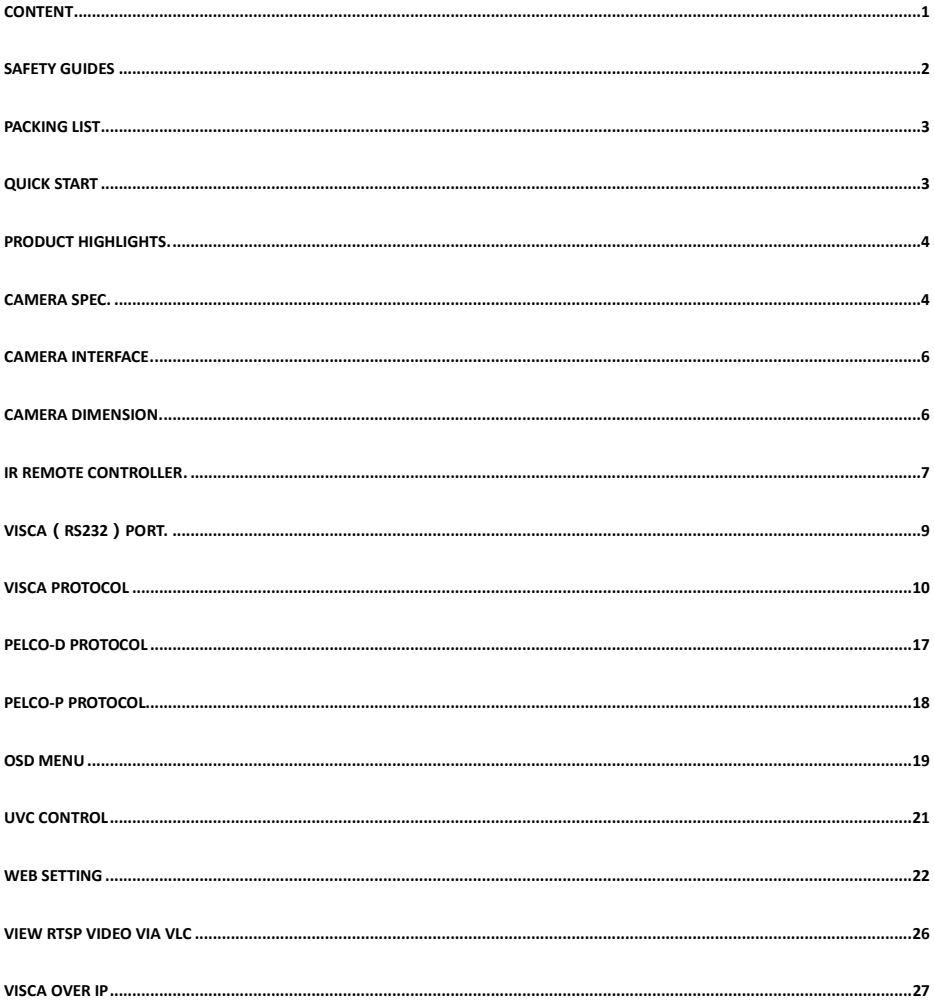

# **SAFETY GUIDES**

1.Before operation, please fully read and follow all instructions in the manual. For your safety, always keep this manual with the camera.

2.The camera power input range is 100-240VAC(50-60Hz),ensure the power supply input within this rate before powering on.

3.The camera power voltage is 12VDC, rated currency is 2A. We suggest you use it with the original power supply adapter supplied by the factory.

4.Please keep the power cable, video cable and control cable in a safe place. Protect all cables especially the connectors.

5.Operational environment: 0℃-50℃, humidity less than 90%.To avoid any danger, do not put anything inside the camera, and keep away from the corrosive liquid.

6.Avoid stress, vibration and damp during transportation, storage and installation.

7.Do not detect the camera housing and cover. For any service, please contact authorized technicians.

8.Video cable and control cable should be individually shielded, and cannot be substituted with other cables. Do not direct the camera lens towards strong light, such as the sun or the intensive light.

9.Use a dry and soft cloth to clean the camera housing. Applied with neutral cleaning agent when there is need to clean. To avoid damage on the camera lens, never use strong or abrasive cleaning agents on the camera housing.

10.Do not move the camera by holding the camera head. To avoid mechanical trouble, do not rotate the camera head by hand.

NEVER MOVE THE CAMERA MANUALLY WHEN IT IS WORKING.

11. Put the camera on fixed and smooth desk or platform, avoid leaned installation.

12. Power Supply Polarity (Drawing)

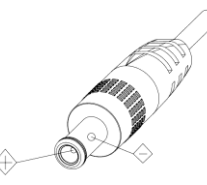

#### **Note:**

The video quality may be affected by the specific frequencies of electromagnetic field. Never grasp the head of the camera, and never move the camera by hand when it is working, otherwise, mechanism maybe destroyed.

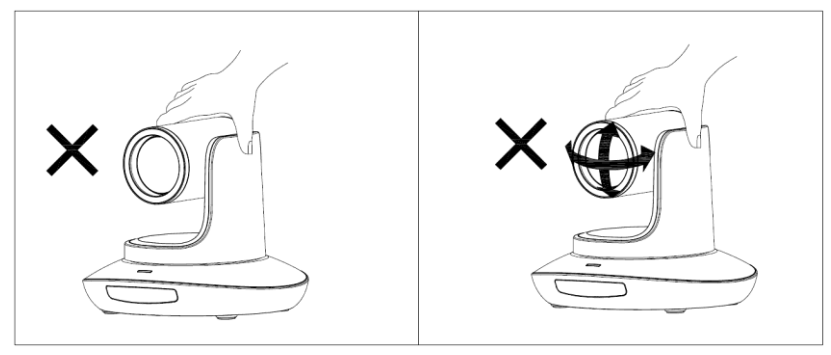

# **PACKING LIST**

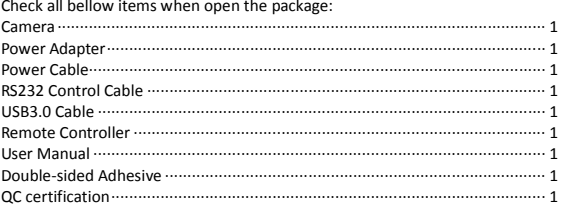

# **QUICK START**

1. Check all cable connections before power on.

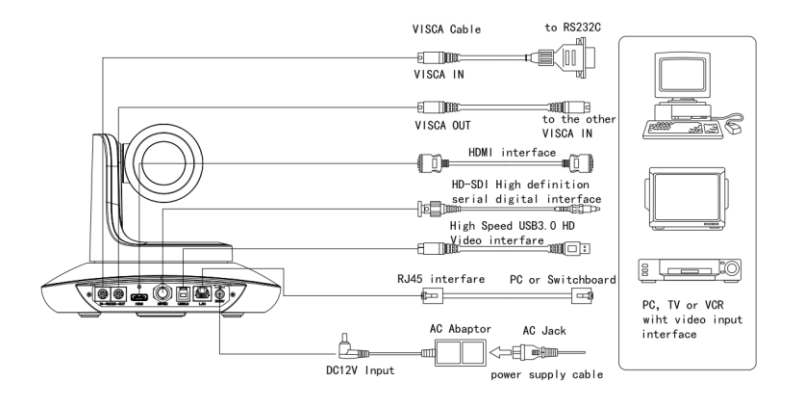

2. Dial Switch Setting (at the bottom of the camera):

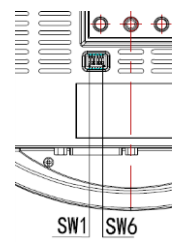

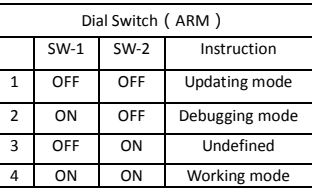

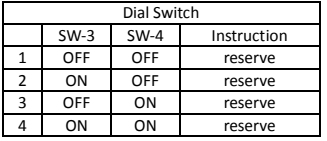

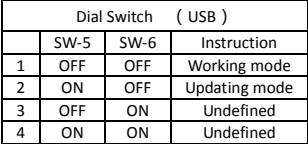

# **PRODUCT HIGHLIGHTS**

- Adopts most advanced ISP, 1/2.8 inch 5MP sensor, providing full HD video resolution and crystal clear image.
- High end 12x optical zoom, 2x digital zoom lens with 72.5 degree field of view.
- IP, HDMI, 3G-SDI, USB video outputs interface, fit for different application
- White Balance, Exposure, Focus, Iris can be adjusted automatically or manually.
- Support POE: one single CAT5/6 to get video, control, power supply and high efficient video encode.
- Special Focusing Algorithm: fast and precise focusing performance when zooming or moving,
- Smooth PTZ mechanical design, accurate pan tilt motor control;
- **128** presets supported:
- Standard Sony VISCA, VISCA over IP, PELCO-P, PELCO-D control protocol; IP VISCA over both TCP and UDP.
- Daisy chain supported, max 7 cameras connected in VISCA protocol.
- **•** Image flip function, support upside-down installation;
- Supplied with functional IR remote controller, can set IP address via OSD menu;
- Fast video format switch: less than 3 seconds
- Supported field upgrade for ISP, ARM, FPGA and USB
- USB3.0 port compatible with USB2.0 output.
- Support RS232/RS485/UVC control
- Standard UVC1.5 protocol, seamlessly compatible with major video conferencing software and platform
- Support IR transfer function, code of the third party remote controller can be transferred to the host via VISCA IN port, in case client's development.
- OSD menu in English and Chinese supported. IP address, streaming resolution and size can be set in OSD menu.

# **Technical Spec**

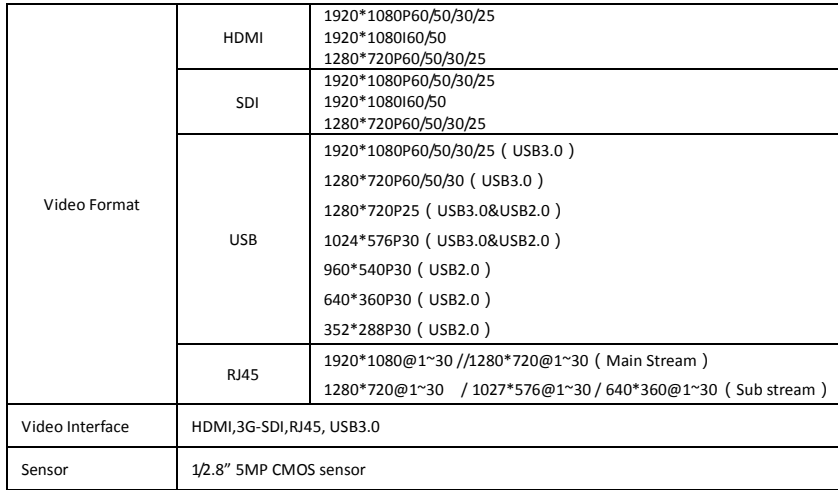

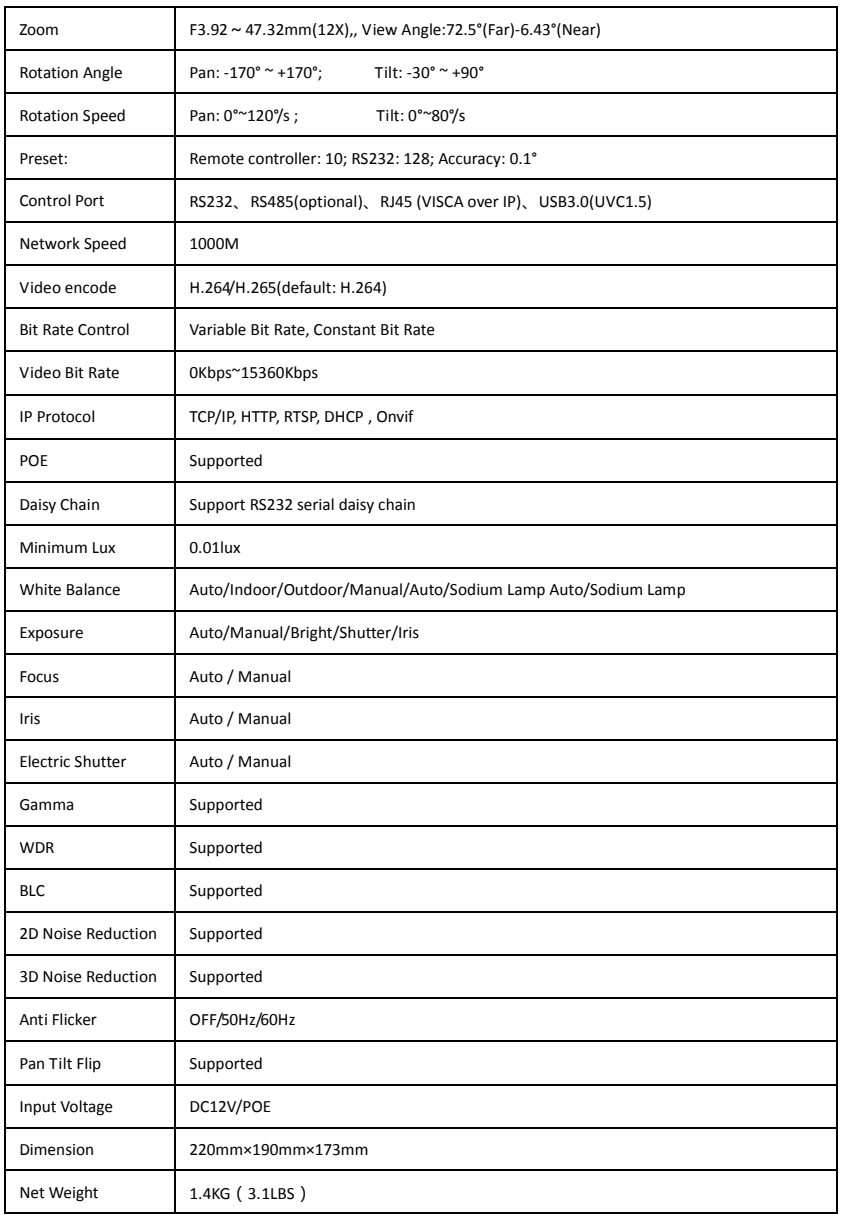

# **CAMERA INTERFACE**

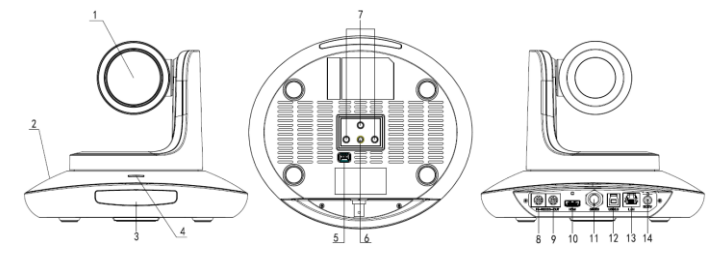

- 1.Camera Lens 2.Camera Base 3.IR Receiver Panel 4.Power Indicator Light 5.Dial Switch
- 6. Tripod Screw Hole 7. Installation Hole 8. RS232 control port (input) 9. RS232 control port(output)

 10. HDMI port 11.3G-SDI port 12, USB port 13, RJ45 port

14. DC12V plug

# **CAMERA DIMENSION(MM)**

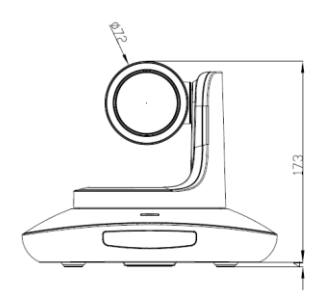

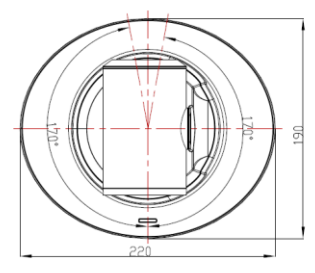

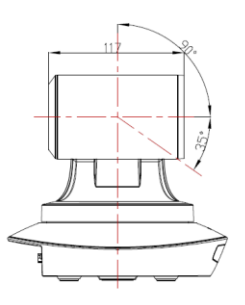

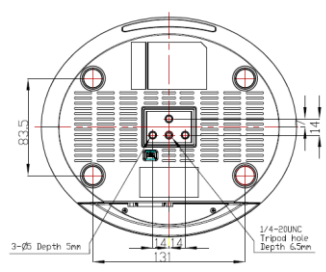

# **IR REMOTE CONTROLLER**

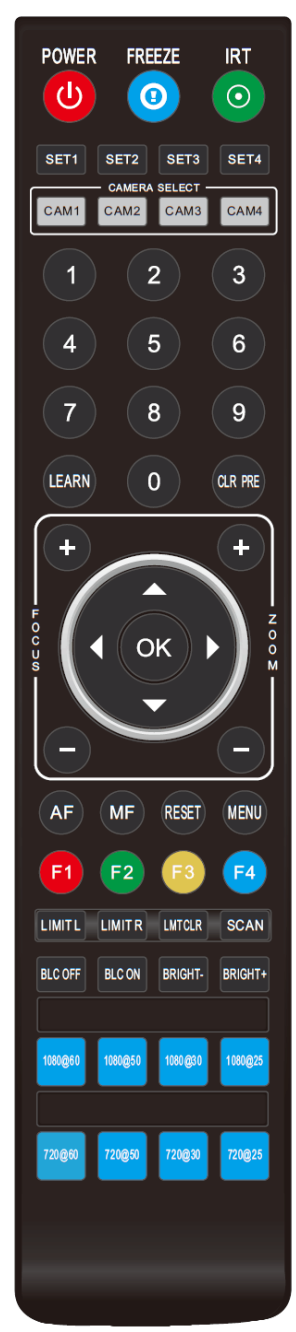

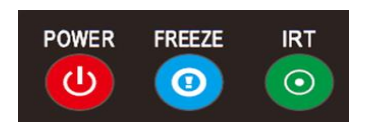

#### **POWER**

Under normal working mode, short press POWER key, to enter standby mode; Press it again, the camera will do self-configuration, then go back to HOME position. It will go to preset position if power on model has been set before.

### **FREEZE** (**Not Supported in USB**)

Short press FREEZE key to freeze/ unfreeze the image.

# **IRT (IR Transfer/IR Pass)**

Open / close the IR pass function. Once press the IRT key, the camera will receive and Pass the IR remote control signal to the codec/terminal (via VISCA IN port).

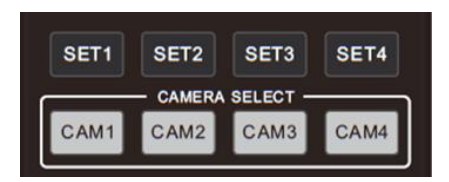

### **SET 1~SET4 ADDRESS SETTING**

Long press for 3seconds until the key light ON, to set camera address. **CAM1~CAM4**(**CAMERA SELECTING**)

Short press to select the relative camera.

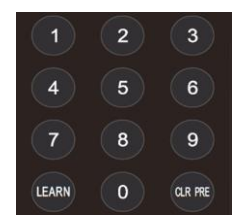

# **NUMBER KEY (1-9)**

Set preset: long press (3 seconds) the number key to set preset. Run preset: Short press the number key to run preset.

### **CLR PRE (CLEAR PRESET)**

CLR PRE+ number key: to clear the relative preset. Long press to clear all preset.

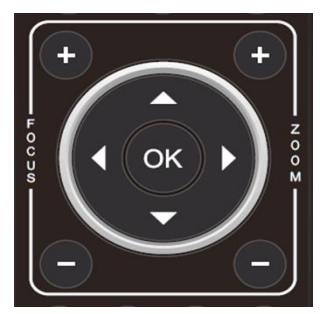

# **FOCUS KEY ( ON THE LEFT)**

Manual focus, only valid under manual focus model.

### **ZOOM KEY( ON THE RIGHT SIDE)**

Set the zoom rate

# **NAVIGATE KEY: UP/DOWN/LEFT/RIGHT**

Under working mode, use navigate key to set the pan tilt, and select menu when enter OSD.

### **OK /HOME KEY**

Under working mode, short press OK to make the camera go back to HOME position; and confirm the selection when enter OSD.

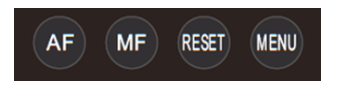

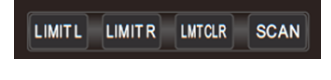

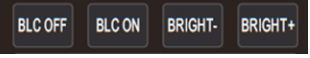

**AF:** Auto Focus

**MF:** Manual Focus

**RESET:** Press 3 seconds to reset camera

**MENU:** Enter OSD menu

**LEARN+LIMIT L** key**:** Set the pan tilt left limit position.

**LEARN+LIMIT R** key**:** Set the pan tilt right limit position.

**LEARN+LMT CLR** key**:** Clear the limit position.

**BLC OFF/ BLC ON: Not Available** 

**BRIGHT-/BRIGHT+:** Set image brightness, only valid under bright priority exposure mode.

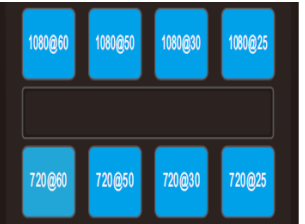

### **Video Format Keys:**

Long press 3 seconds to select different video format output.

# **VISCA IN** (**RS232 PORT**)

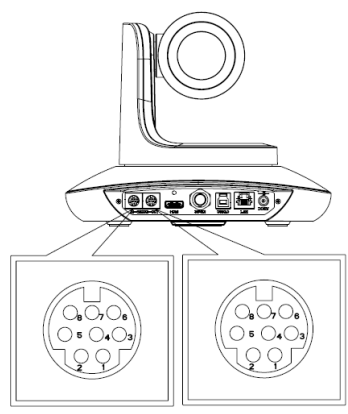

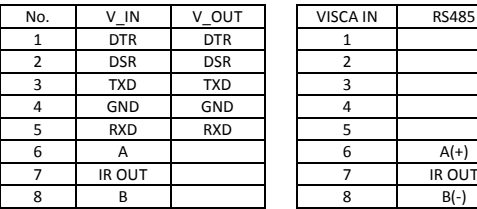

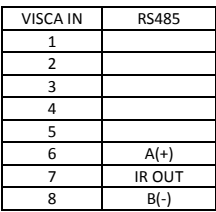

### **VISCA IN &Mini DIN Connection**

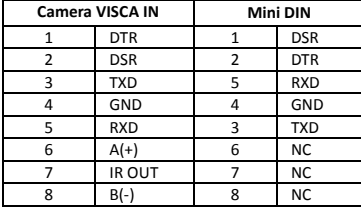

# **VISCA IN & DB9 Connection**

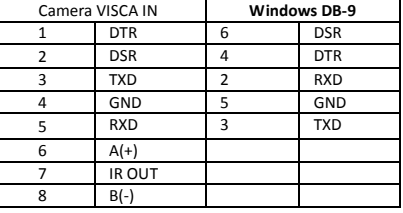

**VISCA Network Construction:** 

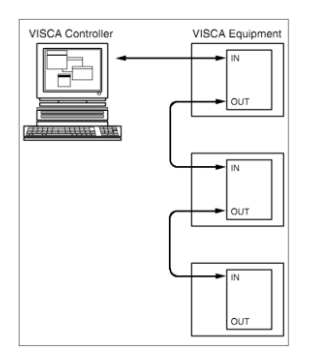

# **SERIAL PORT CONFIGURATION**

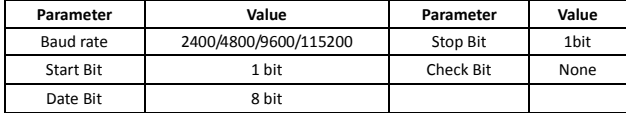

# **VISCA PROTOCOL**

# **Part1 Camera Return Command**

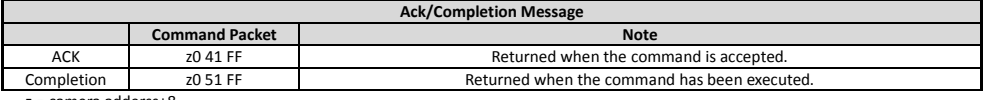

z = camera adderss+8

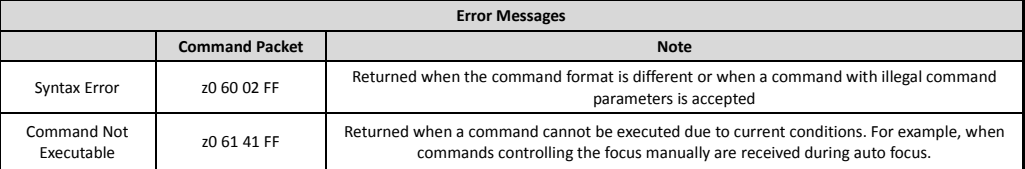

### **Part 2 Camera Control Command**

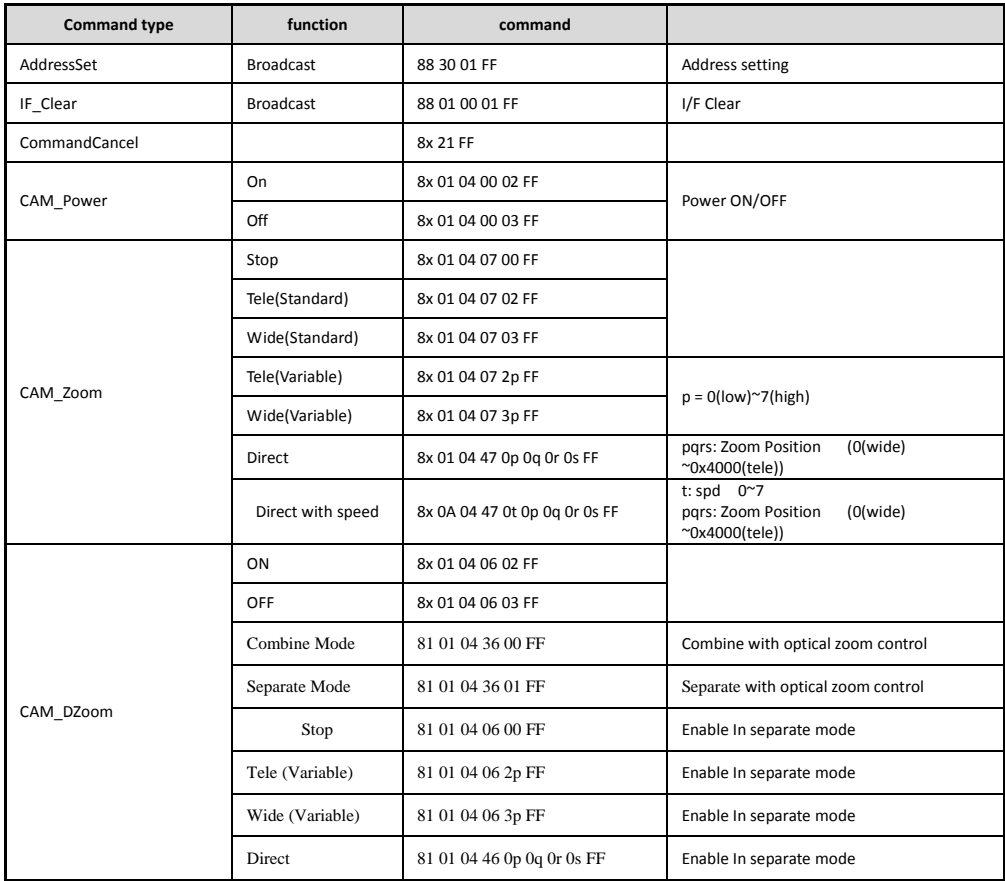

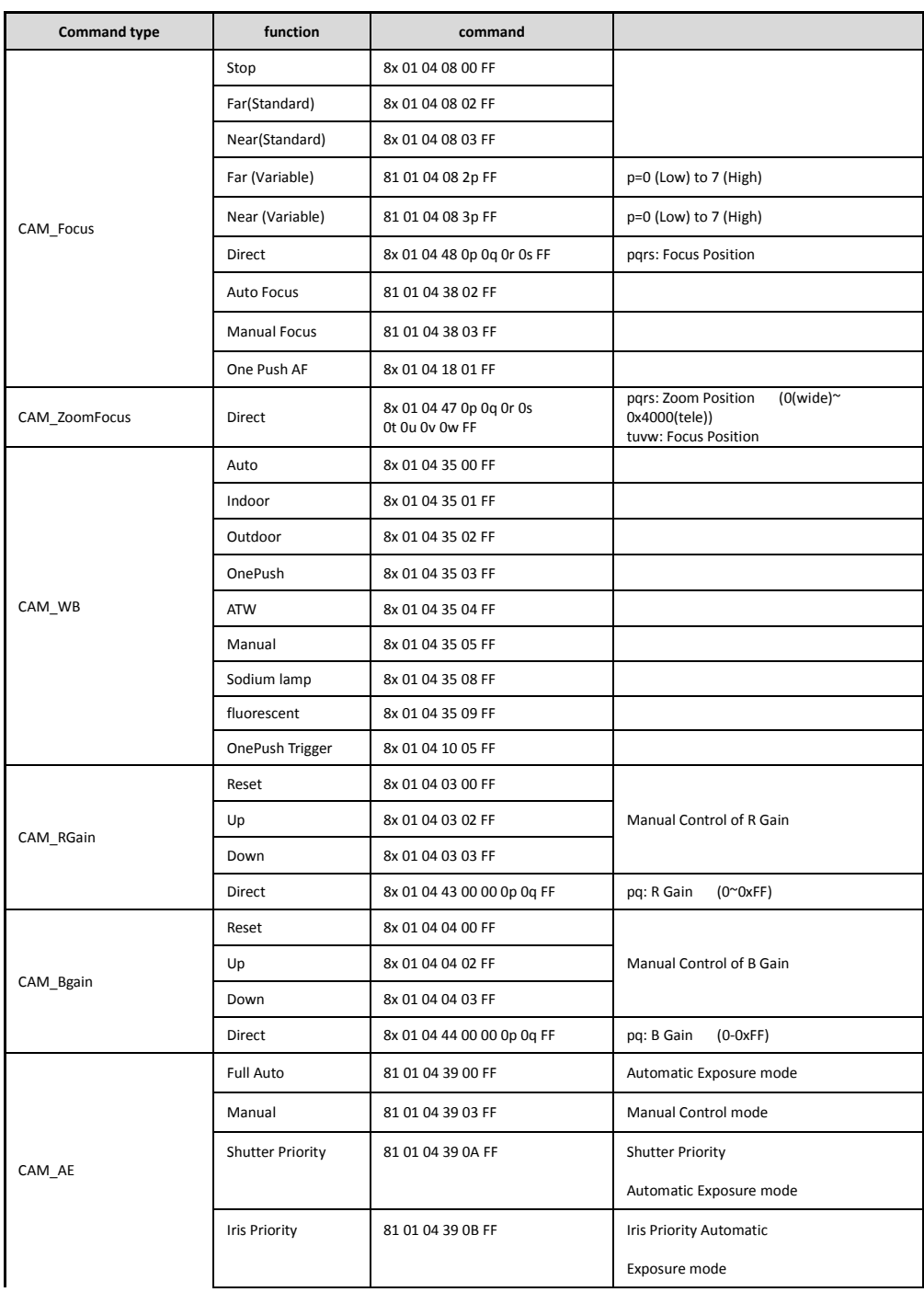

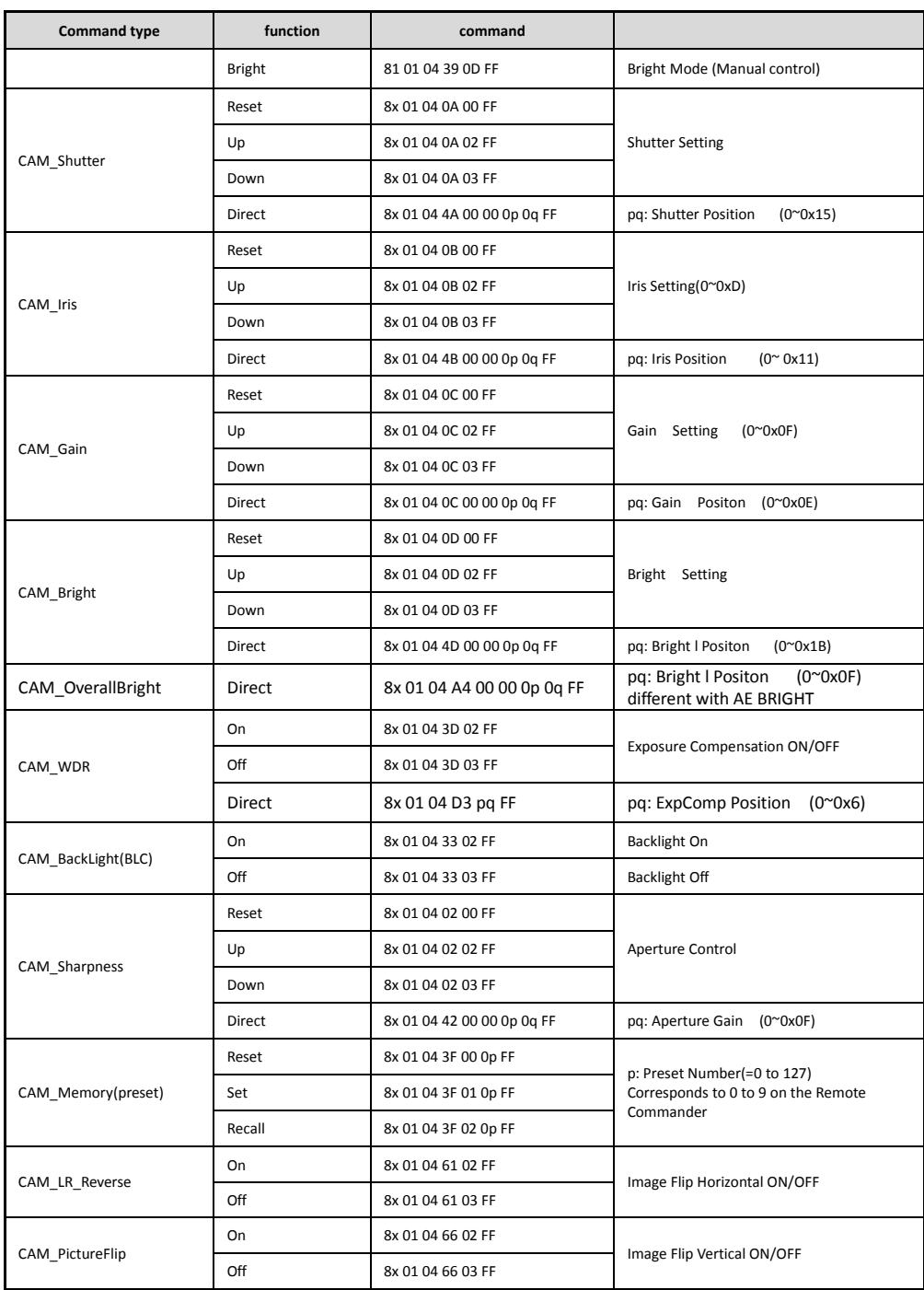

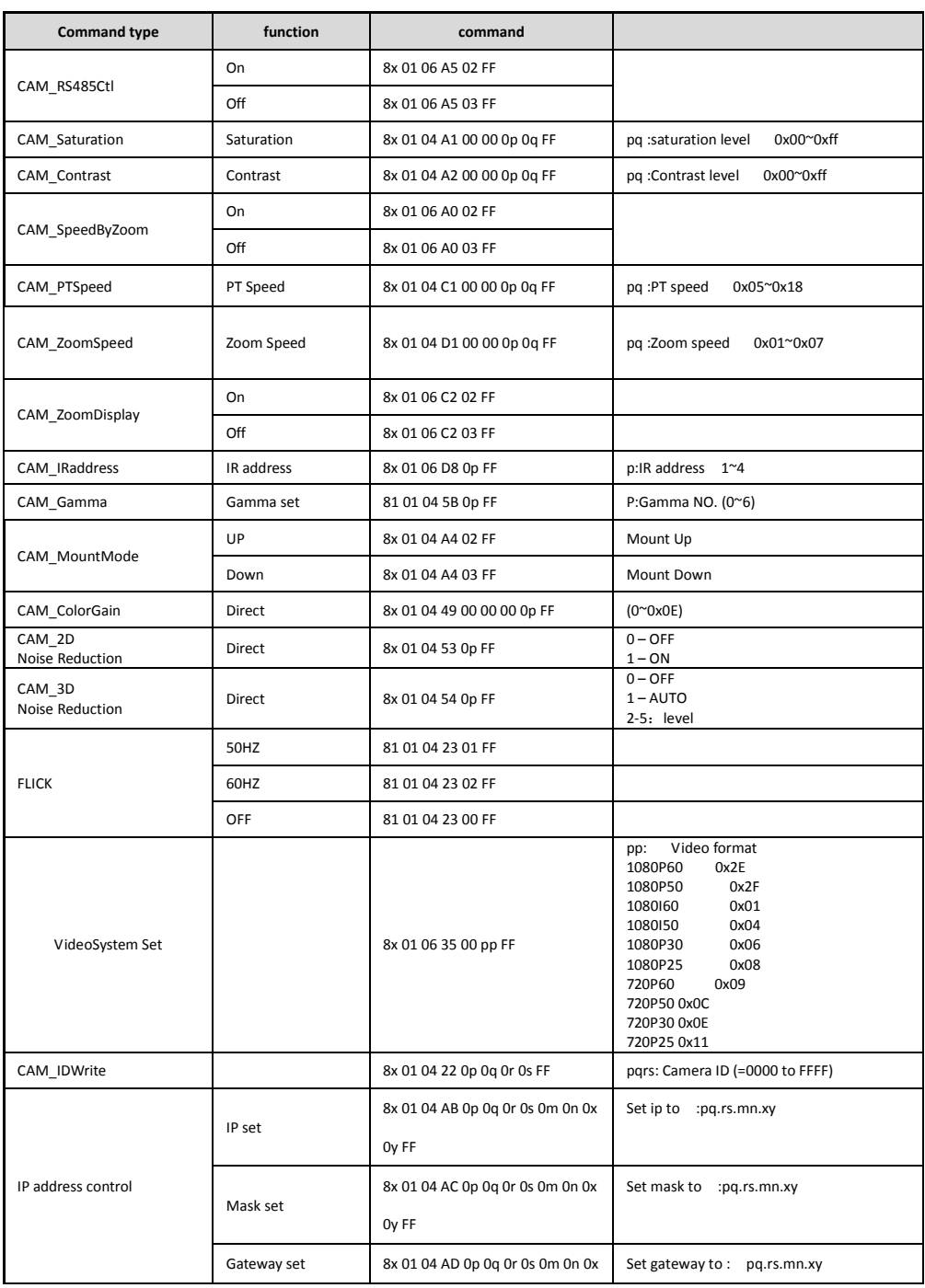

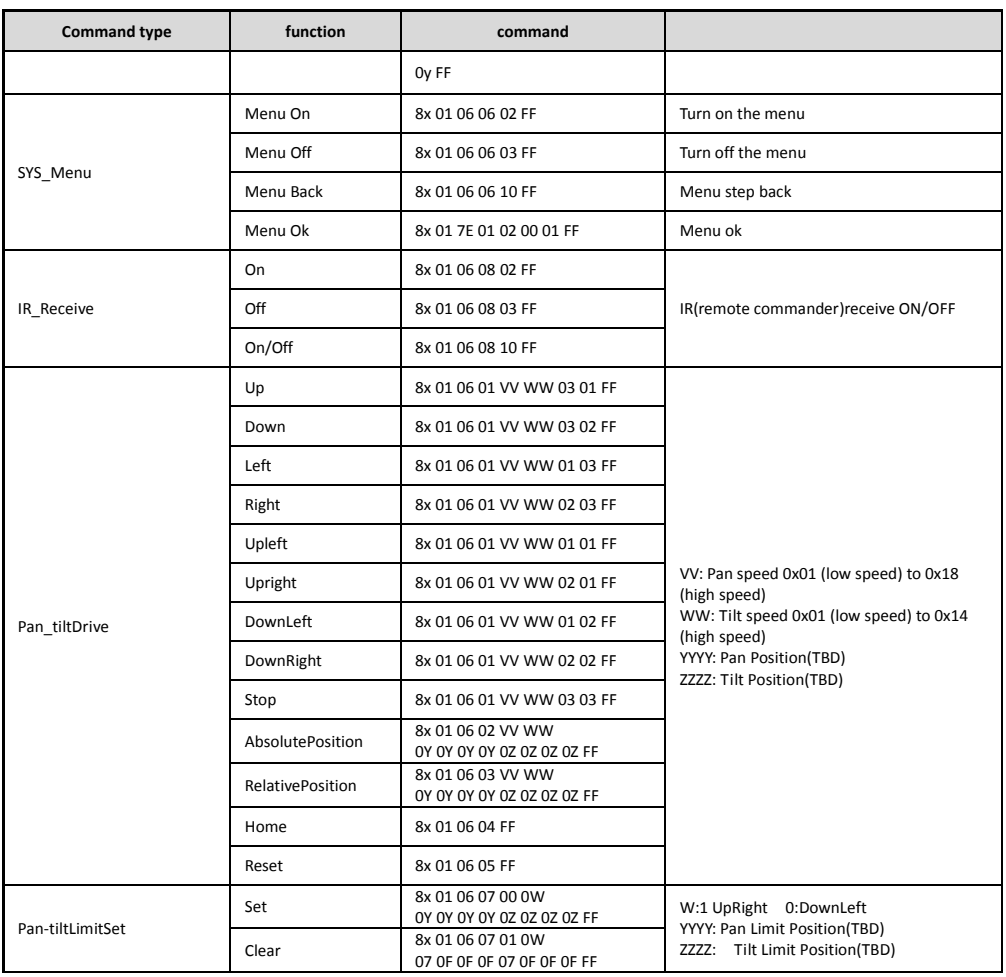

# **Part 2 Camera Control Command**

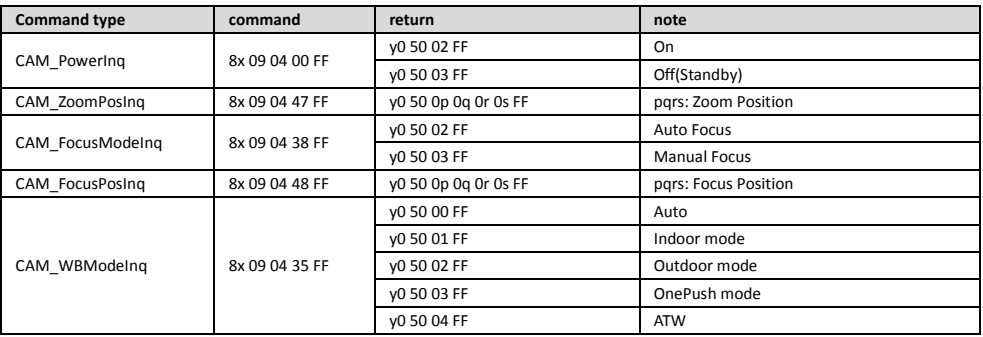

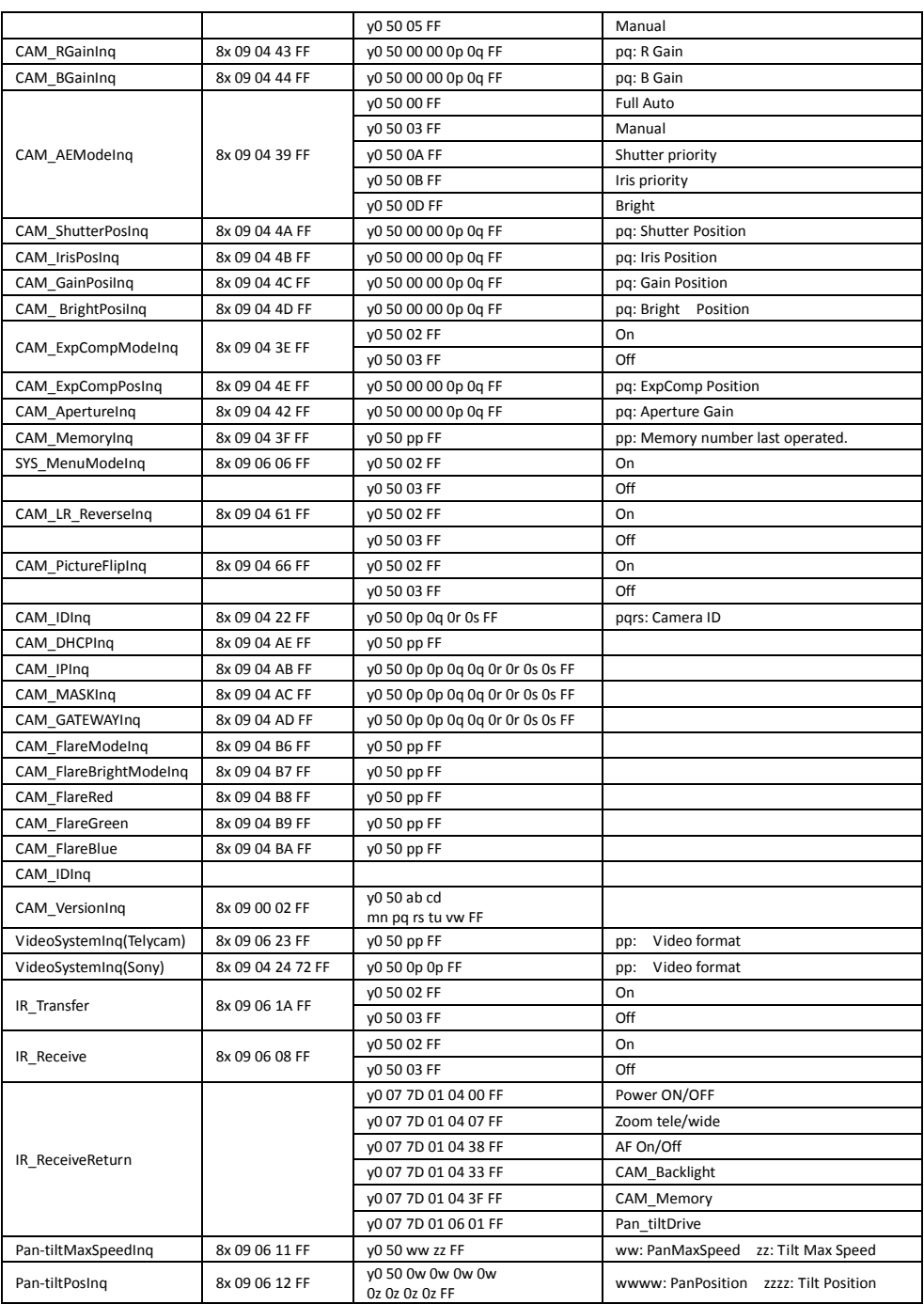

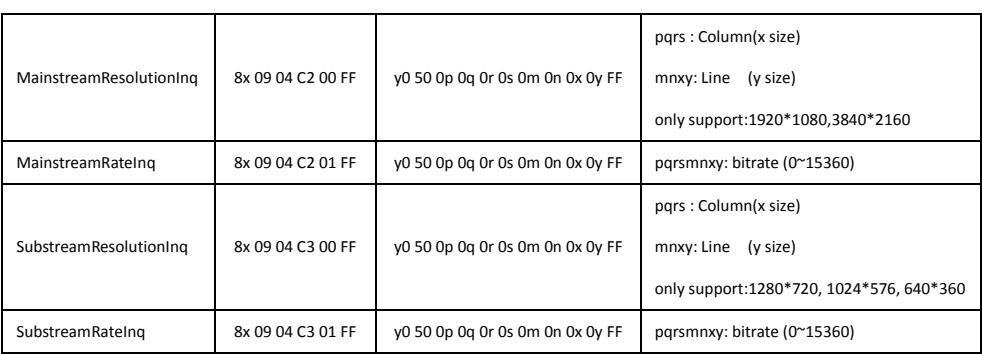

**Note:**  $[x]$  means the camera address ;  $[y] = [x + 8]$ .

# **VISCA PAN TILT ABSOLUTE POSITION VALUE**

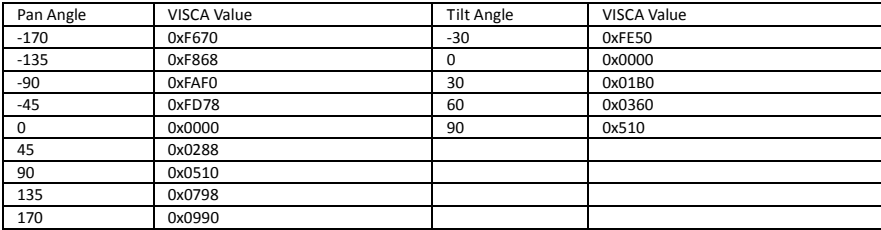

# **VISCA PAN TILT SPEED VALUE**

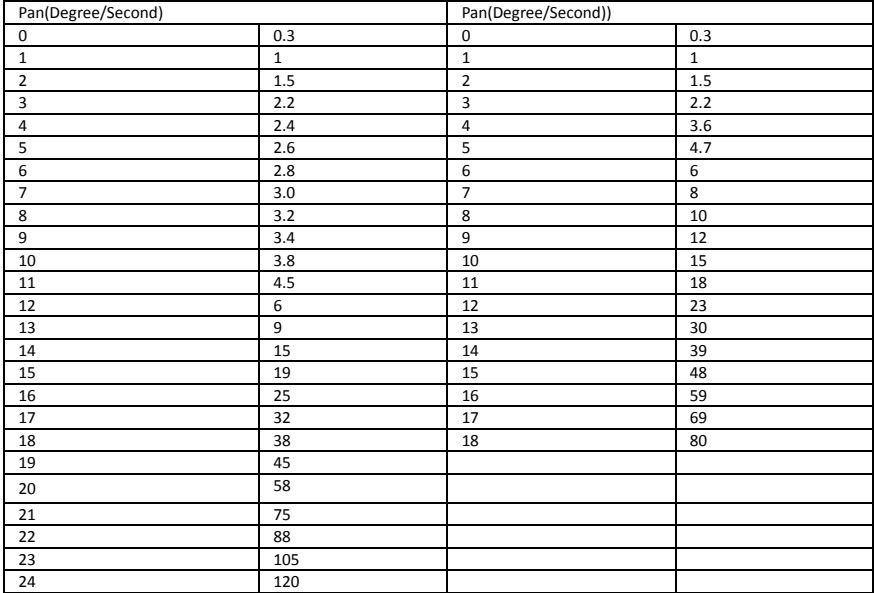

# **PELCO-D Protocol Command List**

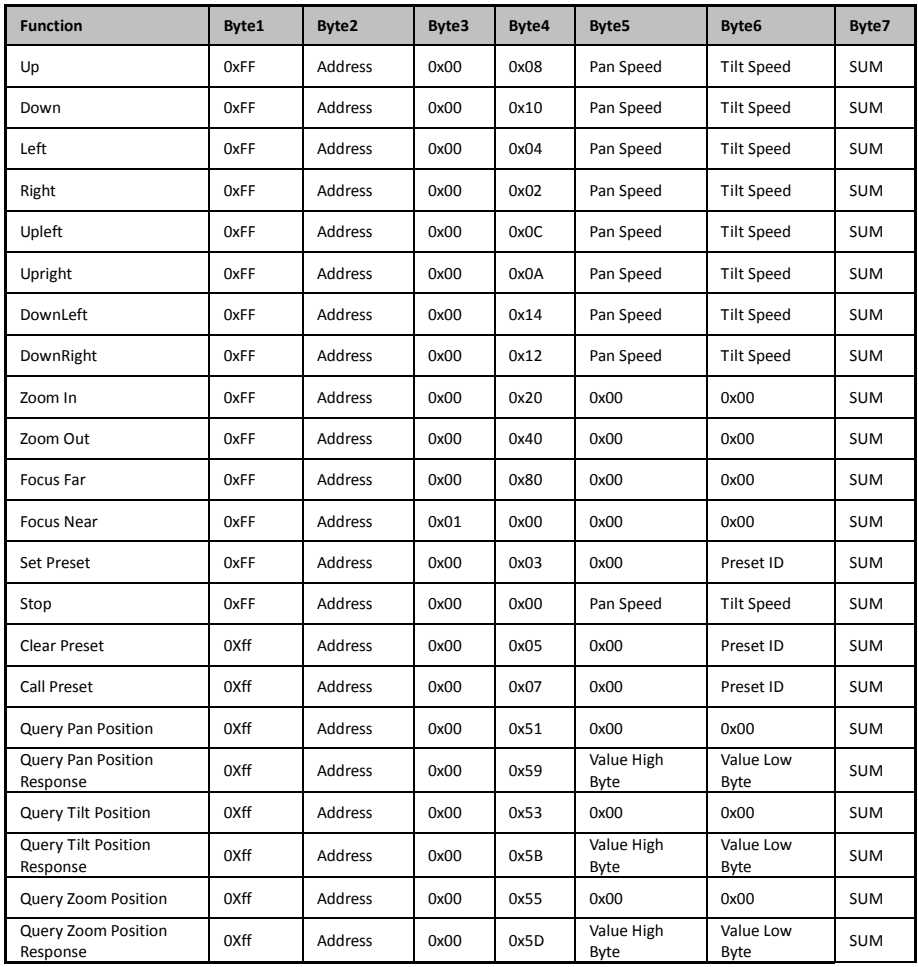

# **PELCO-P Protocol Command List**

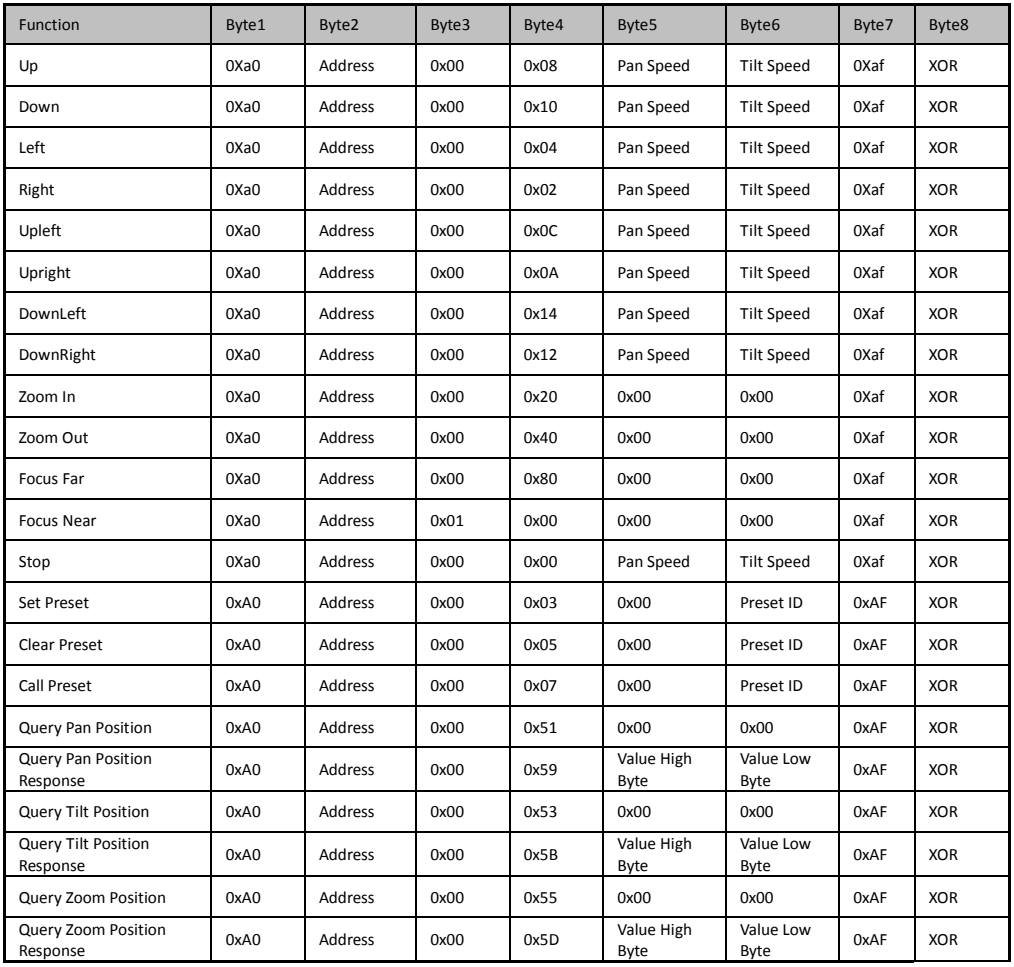

# **OSD MENU**

1. Under working mode, press the MENU key on the IR remote

controller, to enter the OSD menu as bellow:

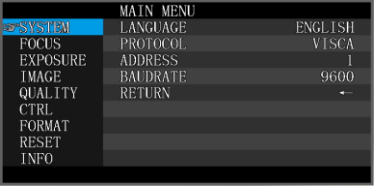

2, After enter the main menu, use the navigate UP/DOWN key to select the main menu. Once been selected, the main menu will change to blue background, and the right side will show all sub menu options.

3, Press the navigate RIGHT key to enter sub menu; use UP/DONW key to select the sub menu; use LEFT/RIGHT key to select parameter.

4, Press the MENU key again to return to previous menu. Press the MENU key continuously to exit the OSD menu.

5. OSD Menu Setting List

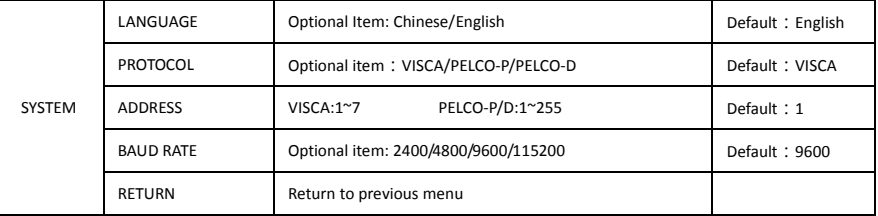

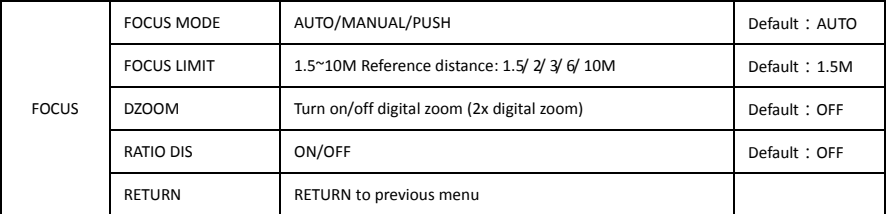

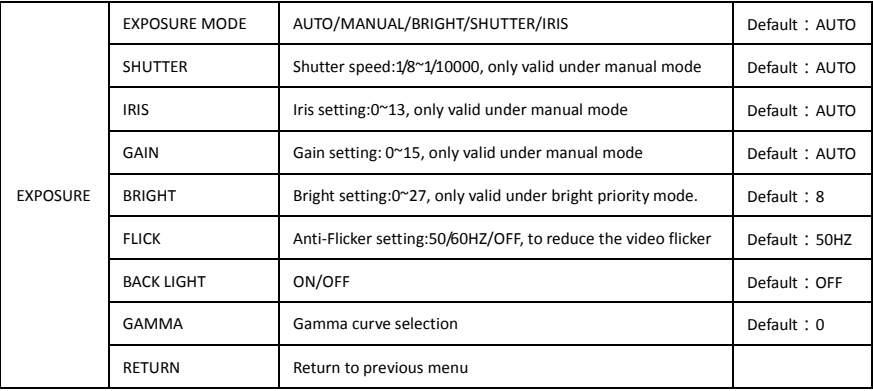

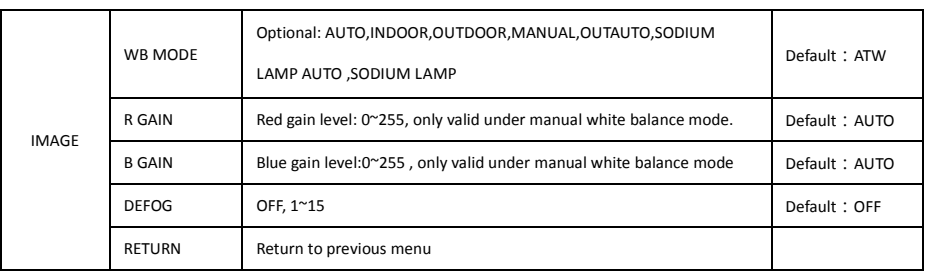

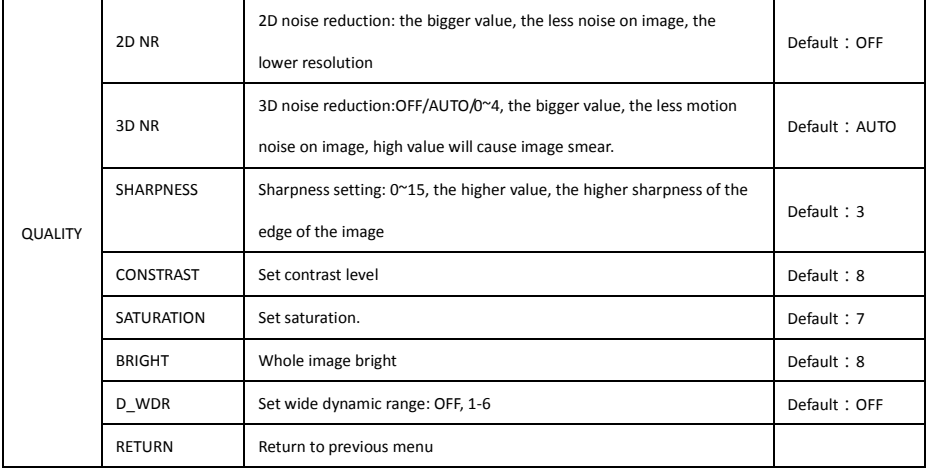

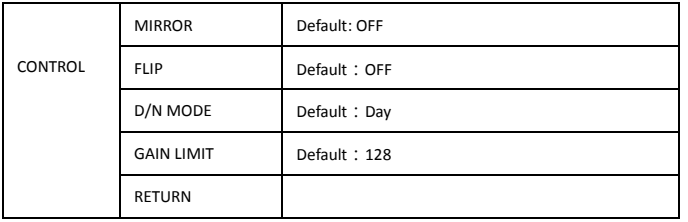

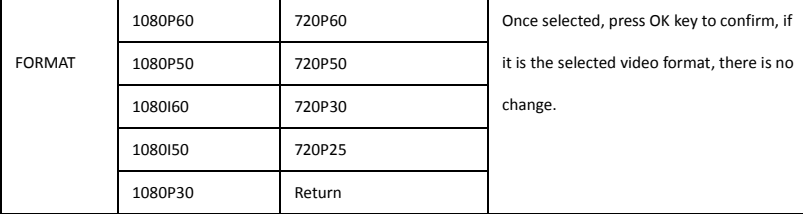

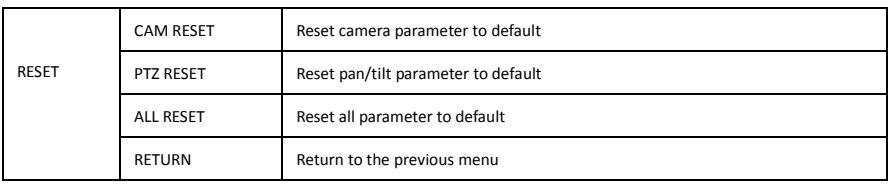

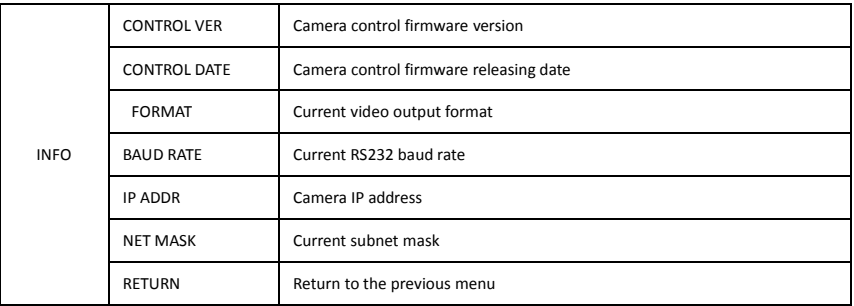

#### **Set IP Address in Menu**

1. Press "menu" button for 3 seconds, enter IP setting menu.

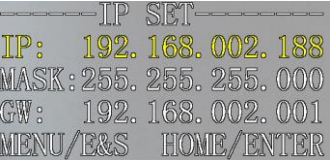

2. Using "up" "down" navigation key to select parameter needed to set. IP, Mask, Gateway ect can be set.

3.Short press "Home" key to setting mode, current setting parameter starts flickering

4. Short press number key to set needed parmater. After finishing setting, press "Home" key again.

5. If need to exit to menu, press "menu" key. Note: Only press "Home" key after fininshing setting can save current paramter.

# **UVC CONTROL**

1. Only run the client software after the USB3.0 camera has completed self-configuration (the IR indicator in blue color and will not

flash); otherwise may cause black video issue.

- 2. Make sure the USB3.0 camera is recognized by the PC Device Manager.
- 3.Make sure the interval of video format switching more than 3 seconds, otherwise black video maybe caused.
- 4.Make sure the interval of control command sending from the server (via USB) to the camera no less than 250ms.

5. Support standard UVC interface.

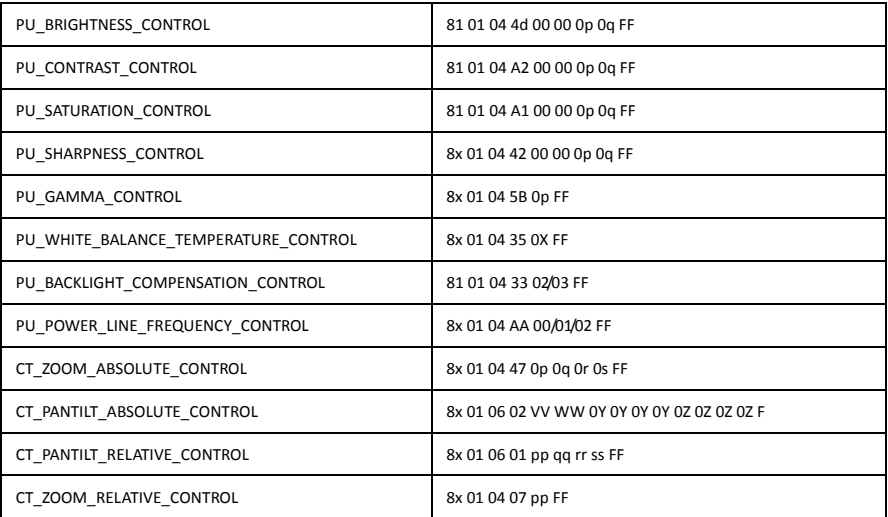

# **WEB SETTING**

## **1. Download and install Flash Player**

When visit IP camera via Internet Explore browser the first time, need to install Flash Player, we suggest user download it from

flash official website to get latest version:

## <https://www.flash.cn/english>

after installation, we will be able to see bellow via PC's Programs and Features Control Panel:

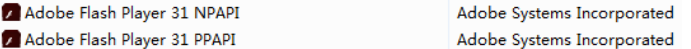

#### 2. **Login**

Run browser, input IP address( **defaulted IP address is 192.168.1.188**), to enter login interface, can select Language (Chinese or

English), input admin and password to login as following:

(**Default admin: admin Default password: admin)**

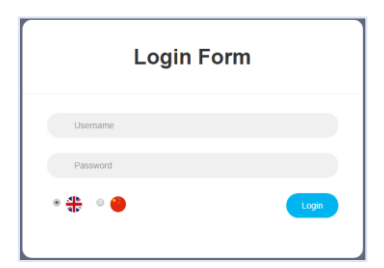

## **3. Real-time Preview:**

If you are log in web interface first time, there maybe show up a mistake notice as bellow, the reason is the explorer prevent the

web interface to run Flash Player, what we need to do is to enter explorer setting, to set it allow to use Flash Player.

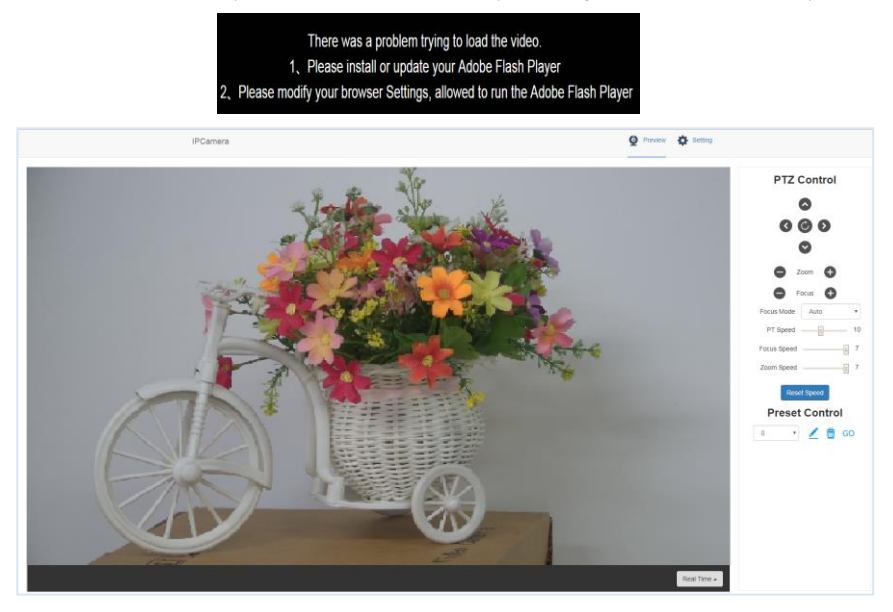

Preview interface as above image, on the right side, there are options to control camera pan, tilt, zoom, focus, presets, focus speed, zoom speed can be set. On the top of the image, main stream and sub stream preview can be selected, image width&height rate can be selected, and full size view can be selected.

#### **4. Parameter Setting**

Click **"Setting"** to enter into parameter setting interafeace as following:

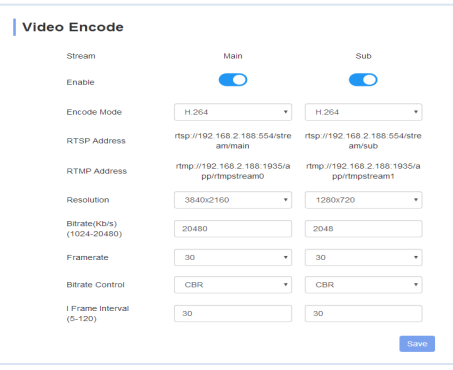

**"Video Encode"**: can set image encode mode, main stream and sub stream resolution/bit rate/frame rate, bit rate control

way, and I frame interval etc as above image

"**Image Parameter**"can set focus, exposure, white balance, image, image quality, noise-reduction, as following picture

**Focus** including focus mode, default focal distance, digital zoom etc

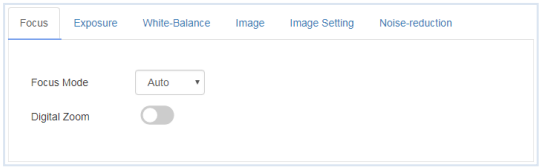

**Exposure** includes exposure mode, shutter speed, gain, iris, brightness, and anti-flicker.

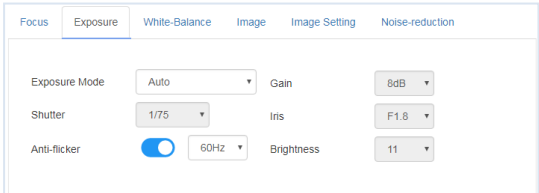

**White Balance** includes white balance mode, red gain, blue gain.

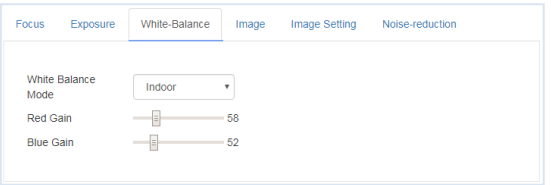

**Image** includes mirror, flip, backlight compensation, Gamma, WDR(wide dynamic range).

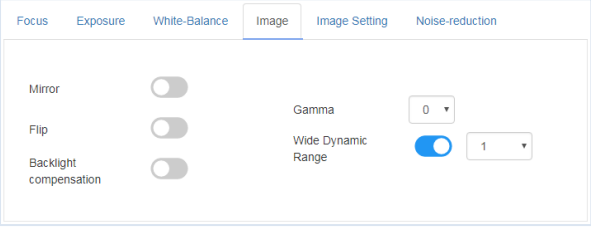

**Image Setting** includes brightness, sharpness, contrast, saturation

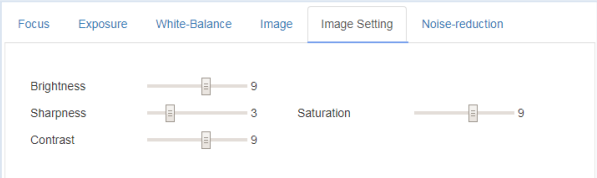

**Noise reduction** includes 2D/3D reduction. There is on/off option for 2D, and off/auto/1~4 six options.

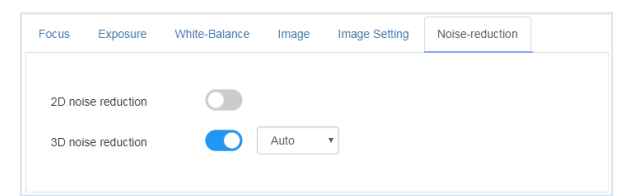

**"Ethernet"** includes DHCP mode, IP address, subnet mask, default gateway, http port, web port, main stream port, sub stream port.

Default parameter as following:

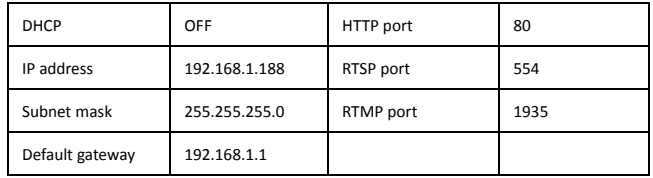

**"Firmware upgrade":** it is for camera program upgrade, currently only for ISP part update. How to update:

As following picture, click "clicking to upload file" icon, open dialog box, select to open the file, and click "upgrade" to start.

DO NOT power off or do other operation when upgrading, reboot the camera after 5 min when upgrade finished.

Then login web end to select "reset all" to reset the camera completely.

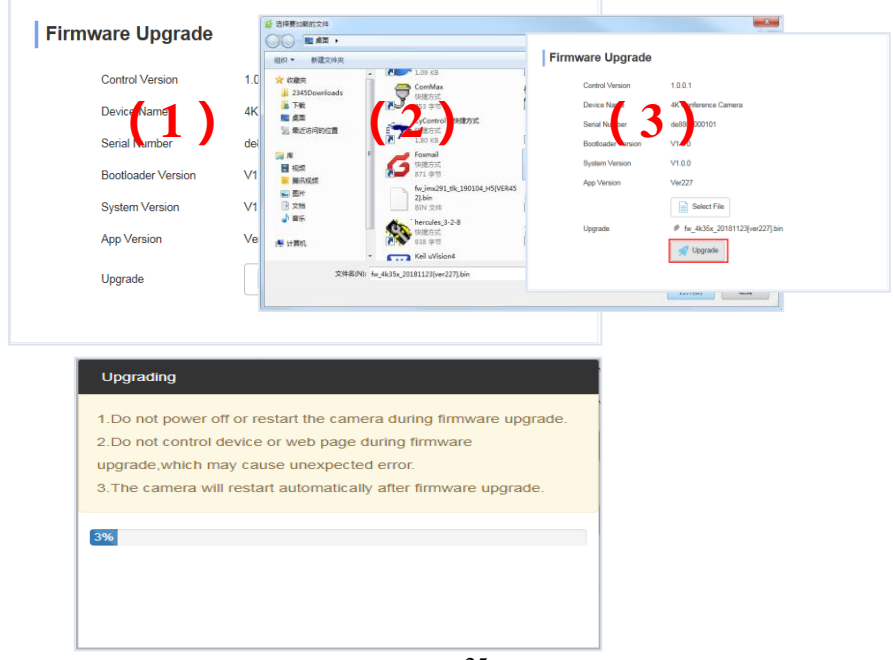

#### **Reset to default** : reset the camera to default setting

Reset simply: reset camera image parameter

Reset Completelyall: reset camera Ethernet and image parameter, language and protocol will not be reset.

Reboot: Reboot ISP part of camera

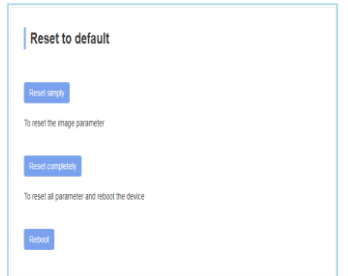

**Account Setting:** is used for setting camera account and password

Input the account firstly, then input same password twice, click set to finish

Please remember account and password, otherwise you may be not able to login.

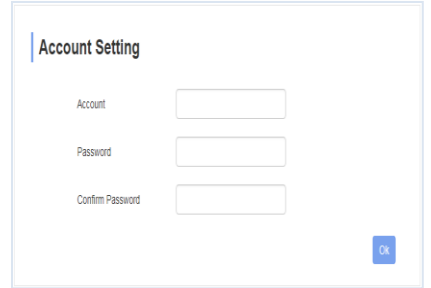

# **Using VCL to view RTSP/RTMP Video**

Default RTSP main streaming address: rtsp://192.168.1.188/stream/main

Default RTSP sub streaming address: rtsp://192.168.1.188/stream/sub

Default RTMP main streaming address:

rtmp://192.168.1.188:1935/app/rtmpstream0

Default RTMP sub streaming

address:rtmp://192.168.1.188:1935/app/rtmpstream1

1, Run VLC Media Player.

2, Media->network stream, to enter into "open media"

interface.

3, Input RTSP address in URL as following:

4, Click play to view the real time image.

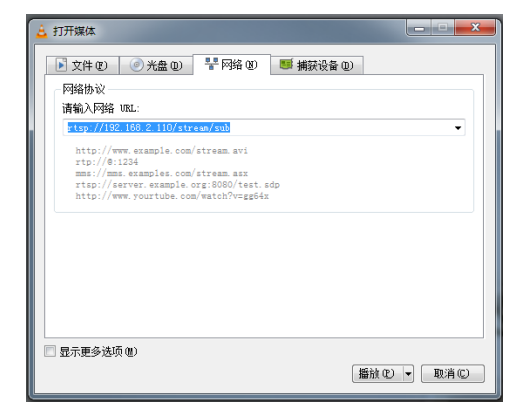

Note: If there is much image lag, select "more option" to enter into following setting, change buffer time smaller (VLC default buffer

time is 1000ms).

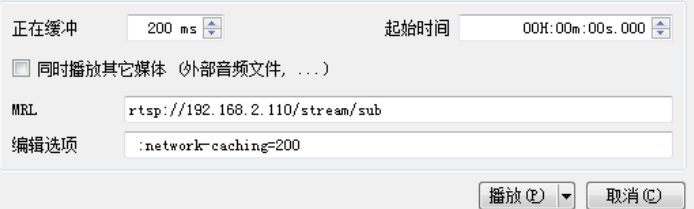

# **VISCA over IP**

VISCA over IP means VISCA protocol transmit via IP, to reduce

RS232/RS485 cable layout (the controller must support IP

communication function)

Communication port spec:

- Control port: RJ45 Gigabit LAN
- IP protocol: IPv4
- Transmit protocol: UDP
- IP address: set via web end or OSDmenu
- Port address: 52381
- Confirm send/transmission control: depend on applied program
- Applied range: in the same segment, not suitable for bridge network.
- Turn on camera: In the menu, set VISCA option to OVER IP

### **How to use VISCA over IP**

### VISCA Command

It means commands from controller to peripheral equipment, when peripheral equipment receives commands, then return

ACK. When commands executed, will return complete message.

For different commands, camera will return different message.

# VISCA Inquiry

It means inquiry from controller to peripheral equipment when peripheral equipment receives this kind of commands, it

will return required message.

### VISCA Reply

It means ACK, complete message, reply or error reply, it is sent from peripheral equipment to controller.

**Command format:** the following is message head and valid message format.

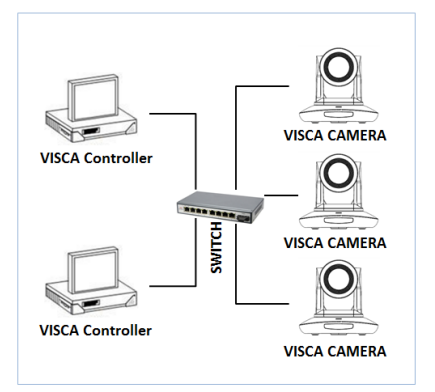

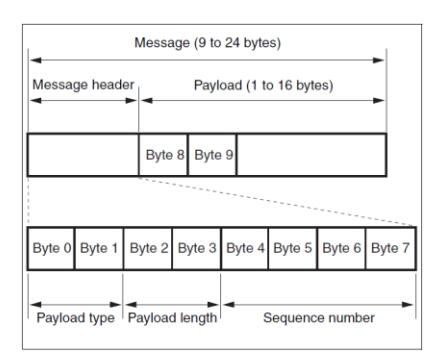

Note: LAN output way is big-endian, LSB is in the front.

#### **Payload type:**

Data definition as following:

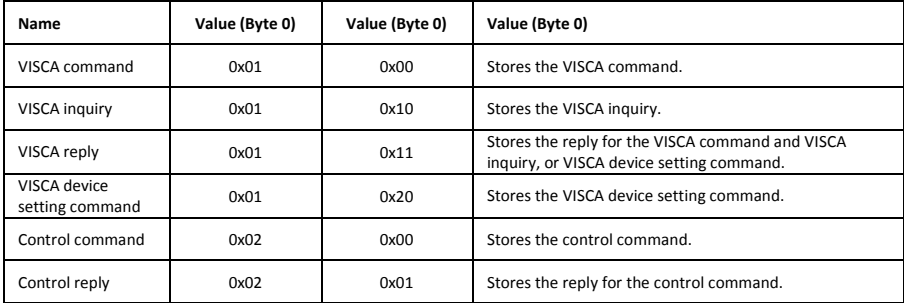

#### **Payload length**

Valid data length in Payload (1~16), is command length.

For example, when valid data length is 16 byte

Byte 2 : 0x00

Byte 3 : 0x10

Controller will save sequence number of each command, when one command sent, the sequence number of the command will add

1, when the sequence number becomes the max value, it will change to 0 for next time. The peripheral equipment will save

sequence number of each command, and return the sequence number to the controller.

#### **Payload**

According to Payload type, the following data will be saved.

VISCA command

Save VISCA command packet

VISCA inquiry

Save VISCA message packet

VISCA reply

Save VISCA return packet

VISCA device setting command

Save VISCA equipment setting command packet.

Control command

The following data is saved in control command payload

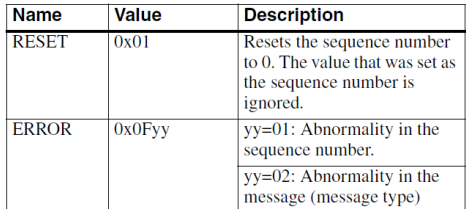

#### **Controlled reply**

The following data is saved in return command payload of control command.

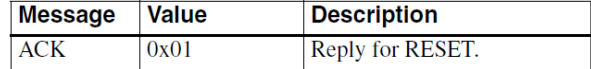

#### **Delivery confirmation**

VISCA over IP uses UDP as transmission communication protocol, UDP communication message transmission is not stable, it is

necessary to confirm delivery and resent in application.

Generally, when controller sends a command to peripheral equipment, controller will wait for the return message then send

the next command, we can detect and confirm if the peripheral equipment receive the commands from return message's lag time.

If controller shows it is overtime, it is regarded as error transmission.

If controller shows it is overtime, resend the commands to check peripheral's status, resent command sequence number is

same as last command, the following chart list the received message and status after resending the commands.

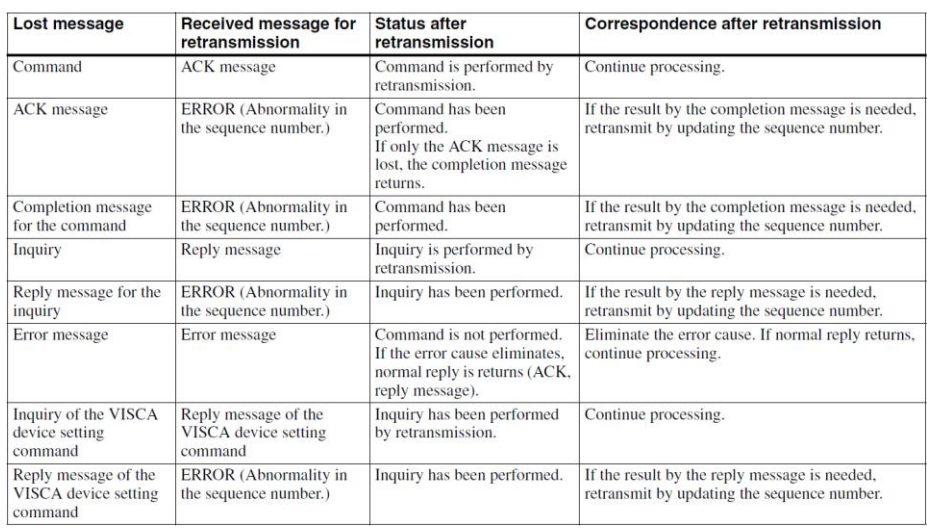

### **Sequence chart as following**

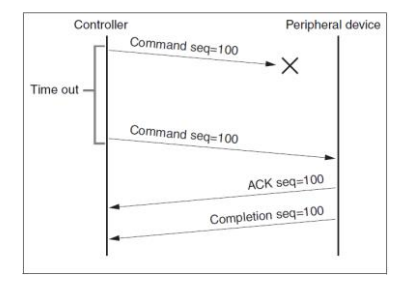

ACK seq=  $\checkmark$  $001<sub>0.001</sub>$  $\vee$ ERR ACK seq=101 Completion seq=101

Sequence chart when command lost Sequence chart when returned message lost

Note: Do not set IP address, subnet mask, gateway parameter in VISCA over IP command, otherwise, it will cause network breaks off.

Due to change these parameter, network will be in off status.